# **TVキャストHDMI Wifiレシーバー**

# ET-HDW1-BK 取扱説明書

このたびは本製品をお買上げいただきまして誠にありがとうございます。 安全に正しくお使いいただくためにも、ご使用の前に必ず本書をお読みください。

- ◆ワイヤレスでスマートフォンやPCからテレビなど大画面への投影が可能
- ◆家庭や旅行先などでスマートフォンの画面を大きなTVやディスプレイに投影し大人数で楽しめる
- ◆電源線長約 1.2m 長めのケーブルで使用時に便利
- ◆HDMIコネクタがコンパクトなので、幅広い機器への接続に対応
- ◆iOS、Android、Windows、MacOS、幅広いOSに対応

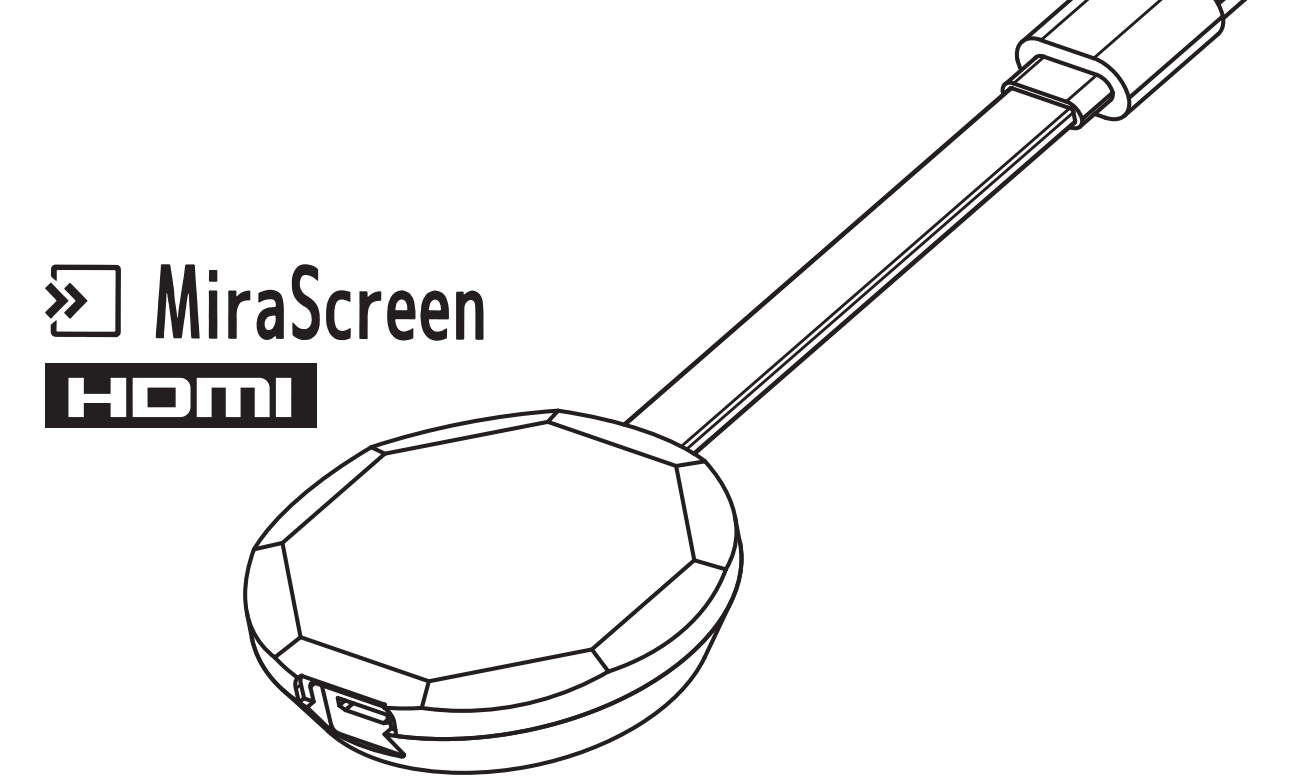

### 1.基本スペック

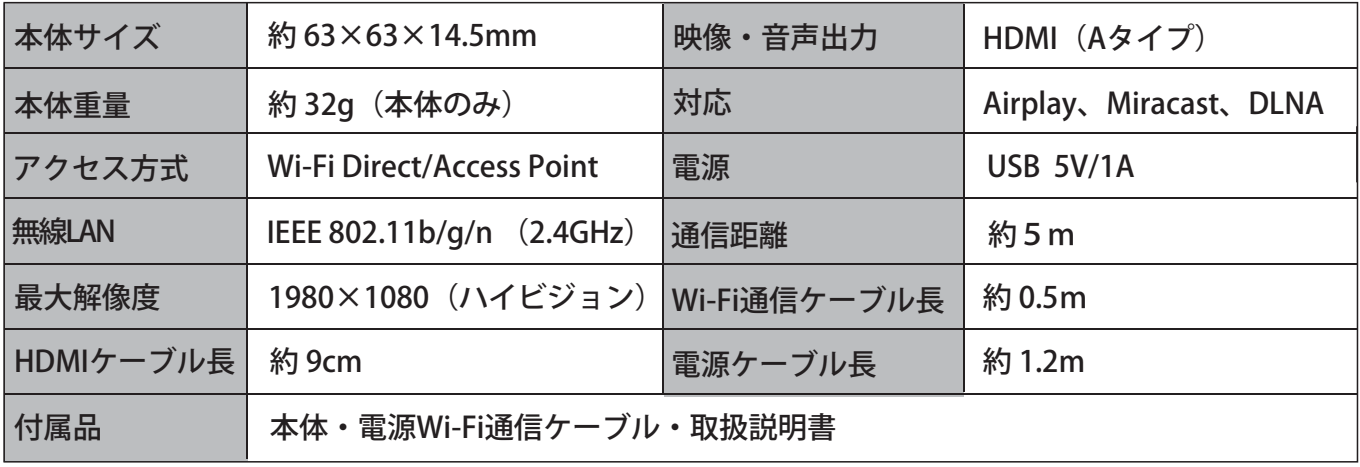

※通信距離は、電波環境条件により異なります。

- ■本製品の端子や機器の接続部分にゴミやホコリ、ペットの毛などの異物が付着した状態でご使用されますと大変 危険ですのでご注意ください。ショートによる発火、火災、やけどの原因となります。
- ■機器の接続は確実に行ってください。差し込みが不完全な場合、発火や感電、ショートの原因となります。
- ■端子部に金属類や異物を差し込まないでください。ショートや発熱、発火の原因となります。
- ■分解・改造・修理をしないでください。発熱、発火、やけど、感電の原因となります。
- ■加熱したり火に近づけたりしないでください。けがや思わぬ事故の原因となります。
- ■濡れた手で端子部に触れないでください。感電のおそれがございます。
- ■風呂場など、水分や湿気の多い場所では使用しないでください。発熱や発火、感雷のおそれがございます。
- ■乳幼児の手の届かない場所に保管してください。けがや思わぬ事故の原因となります。
- ■本製品を使用中に布や布団でおおったり包んだりしないでください。熱がこもり、火災や故障の原因になります。
- ■使用中、異常に熱くなる、異臭がする、煙が出る、その他の異常を感じた場合は直ちに使用を中止してください。万 が一このような現象が起きた場合は素手で触ったりしないでください。やけどやけが、発火、事故の原因となります。
- ■使用後は必ず本製品を取り外してください。けがや思わぬ事故の原因となります。
- ■プラグやコネクタは種類、向きを確認して真っ直ぐ抜き差しをしてください。コネクタの形状が異なる機種には使用 できません。無理に接続しないでください。
- ■本製品を接続機器から取り外す際は、必ずコネクタ部分をしっかり持って外してください。ケーブル部分を持って 引き抜かないでください。故障の原因となります。

#### ご使用の前にご確認ください **使用上の注意**

- ■本製品はすべての環境でご使用いただけることを保証するものではありません。
- ■視聴可能だった動画サービスサイトやアプリケーションがOSの更新により視聴不可になる場合があります。
- ■一部有料動画サービスやアプリケーションでは使用できない場合があります。
- OSの更新により本製品が使用できなくなる場合があります。
- ■テレビの製品デザインにより、HDMI差し込み口に差し込めない場合がございます。
- OSの更新により本製品のファームウェアのアップグレードが必要な場合があります。
- ■本製品の使用目的以外での使用はしないでください。
- ■USBハブに接続すると、正常に動作しない場合がございます。
- ■直射日光や湿気、静電気や磁気などを避け極端な温度状況下での保管や使用は避けてください。
- ■本製品や接続機器に負担をかけるような使い方や誤った使い方は事故や故障の原因となりますので絶対におや めください。
- ■使用中に強い衝撃を与えたり、投げたりしないでください。
- ■本製品が傷ついたり破損した場合、また経年劣化による変質、機能低下などの現象を感じたときは直ちに使用を 中止してください。それらに起因する故障やトラブルに関して当社は一切の責任を負いません。
- ■本製品と各機器を接続する際は、機器の取扱説明書をよく読んでから行ってください。
- ■本製品は、AirPlay、Miracast、DLNAに対応していない機器ではご利用になれません。
- ■本製品を使用中に、Wi-Fi接続がされていない状態でミラーリングをすると通信費が高額になる場合があります。
- ■電波状況により動画再生の動きがコマ落ちしたりブロックノイズが出る場合があります。
- ■使用するアプリの種類やバージョンにより画面ミラーリングができない場合があります。
- ■使用するスマートフォンやアプリの種類により、全画面表示にするとスマートフォンの画面が消える場合があります。
- ■本製品のSSIDネットワークに接続されていないと、ブラウザで設定用のIPアドレスにアクセスできません。
- ■本製品の接続には、必ず付属の専用ケーブルをお使いください。
- ■本製品の電源には必ず5V/1A以上のUSBポートをご使用ください。テレビやディスプレイなどのUSB端子をご利用 の際は出力の数値を必ずご確認ください。
- ■記載されている会社名および製品名は各社の商標または登録商標です。
- ■本製品の仕様や外観などは改良のため予告なく変更する場合があります。
- ■上記の内容を必ずよく読んでください。上記の内容に反した使い方や誤った使い方をされた場合、当社では一切の 保証や責任を負いませんのであらかじめご了承ください。

# 目次 - INDEX

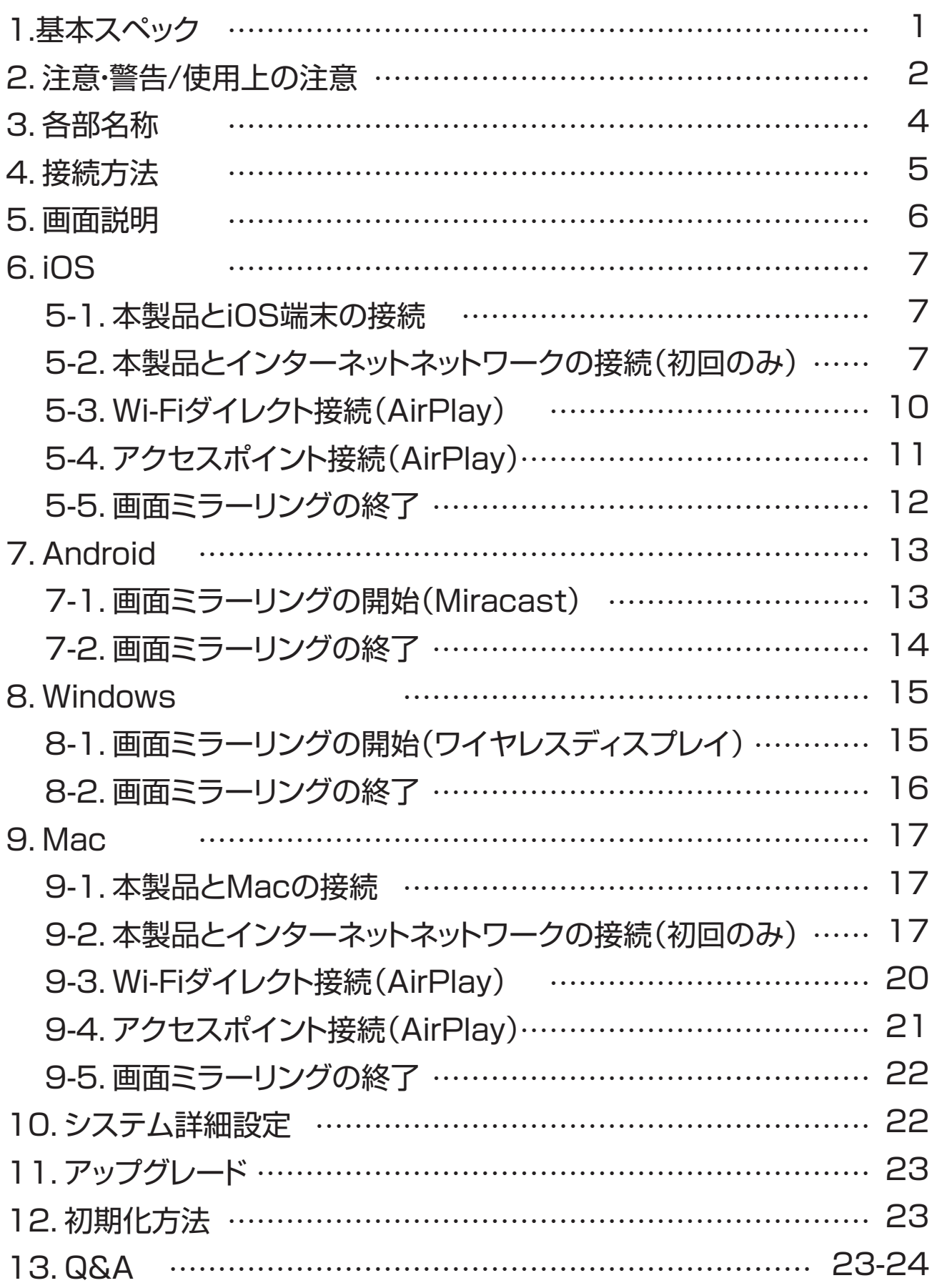

# 3.各部名称

#### 製品本体

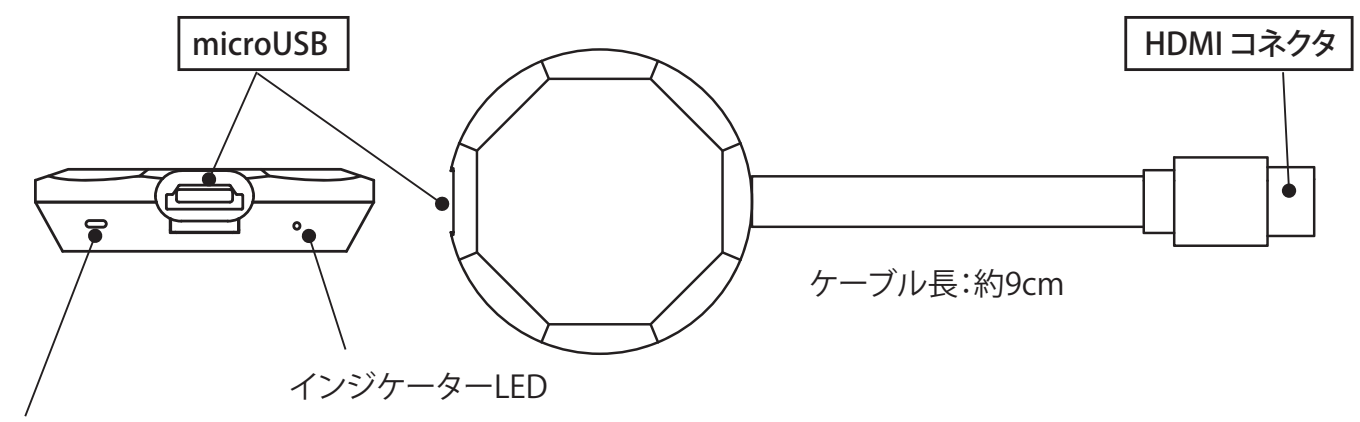

リセットボタン (リセット(初期化)方法はP23参照)

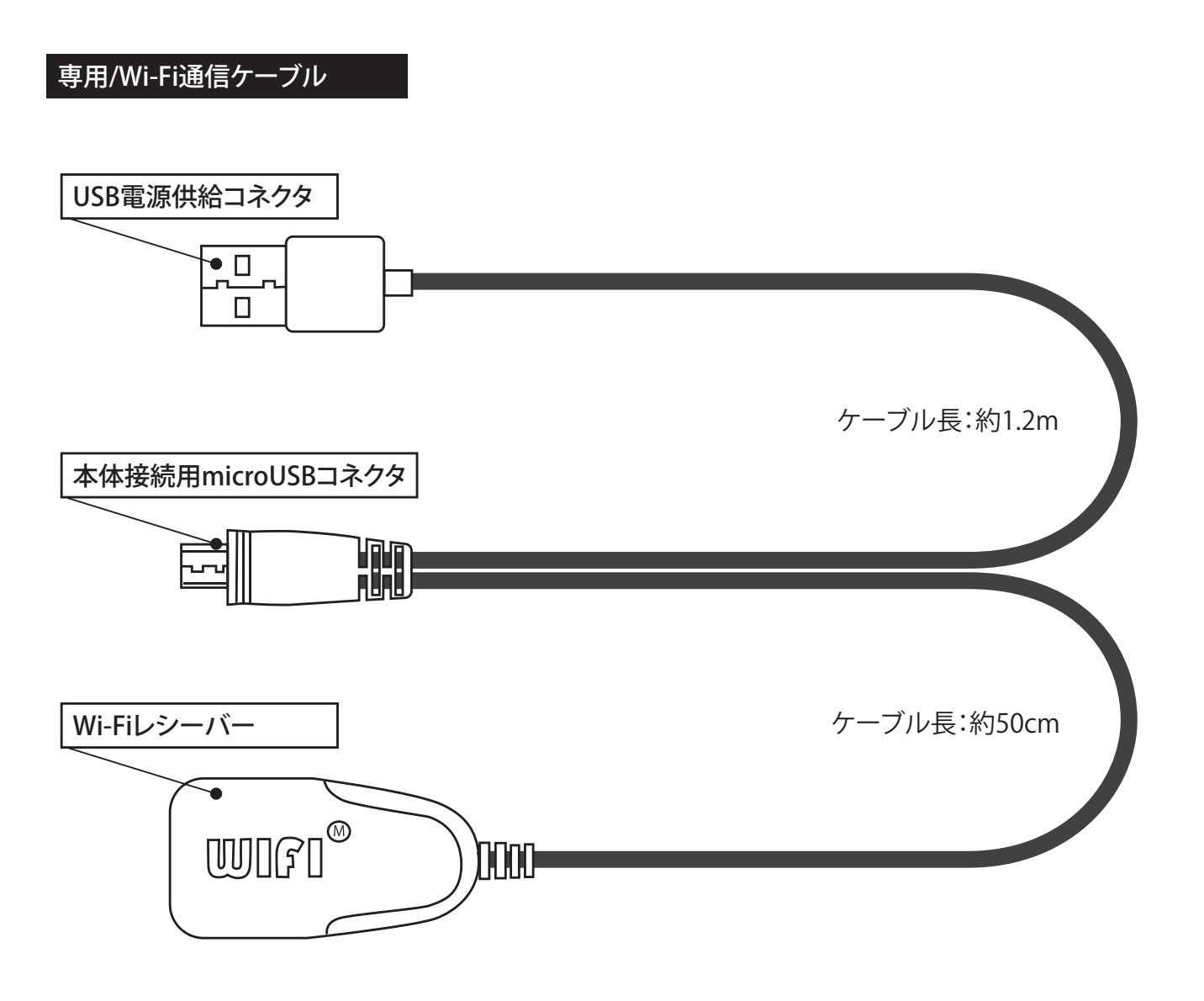

### 4.接続方法

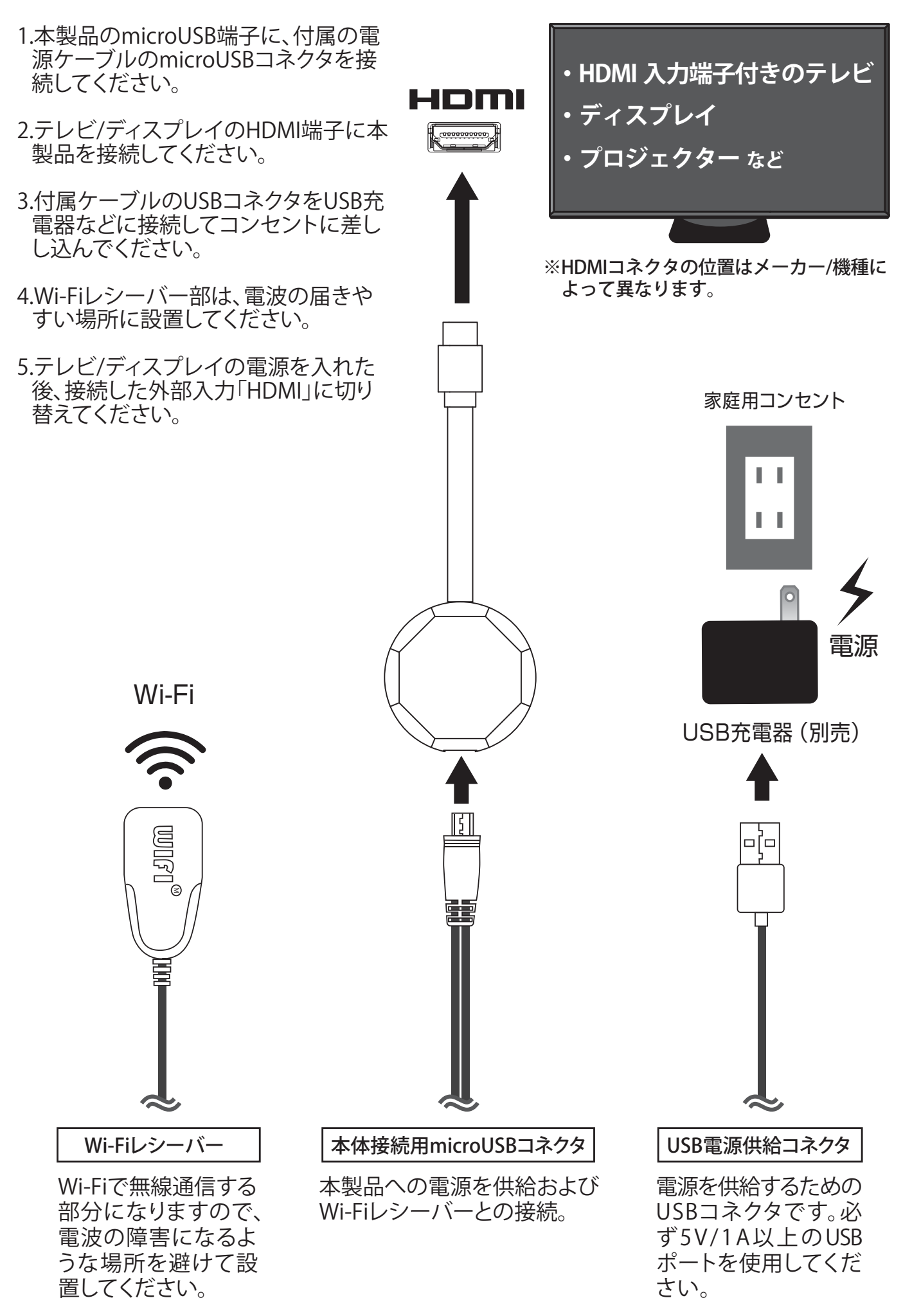

# 5.画面説明

# **<sub>2</sub>** MiraScreen 起動画面

![](_page_5_Figure_2.jpeg)

# 6.iOS

iOS端末の場合、以下の手順をご参考ください。 ●ダイレクト接続の場合(外出先などWi-Fi環境がない場合) 6-1の手順(毎回) ➡ 6-3の手順(毎回) ●アクセスポイント接続の場合(自宅などWi-Fi環境がある場合)

6-1の手順(初回のみ) ➡ 6-2の手順(初回のみ) ➡ 6-4の手順(毎回)

![](_page_6_Figure_3.jpeg)

Wi-Fiアクセスポイントを利用せず、iOS端末のモバイルネットワークを直接利用 する場合は、下記6-2の手順は不要です。このまま6-3のダイレクト接続の手順 に進んでください。

#### **6-2.本製品とインターネットネットワークの接続(初回のみ)**

![](_page_6_Figure_6.jpeg)

**6-2.つづき**

![](_page_7_Picture_1.jpeg)

※URLは異なる場合があります。実際の画面の表示を 確認してください。

本製品のシステム詳細設定画面が表示され たら、インターネットをタップして接続したい アクセスポイントを選んでください。

![](_page_7_Picture_104.jpeg)

![](_page_7_Picture_5.jpeg)

![](_page_7_Picture_6.jpeg)

アクセスポイントのパスワードを入力

![](_page_7_Picture_105.jpeg)

8

![](_page_8_Picture_0.jpeg)

#### 6-3以降で使用するiOS端末のコントロールセンターの表示方法

![](_page_8_Picture_2.jpeg)

 $-9-$ 

#### **6-3.Wi-Fiダイレクト接続(AirPlay)**

外出先などWi-Fiアクセスポイントを利用せず、iOS端末のモバイルネットワーク を利用する場合は、6-2の手順を行わず、下記のWi-Fiダイレクト接続を行って ください。動画のストリーミング再生などインターネットで大容量の通信を利用 する場合はパケット料金が高額になる場合がありますのでご注意ください。

![](_page_9_Picture_2.jpeg)

コントロールセンターを表示して「画面ミラーリング」をタップします。次に本 製品名をタップするとディスプレイ上に端末の画面がミラーリングされます。 ※コントロールセンターの表示方法はP9を参照

![](_page_9_Picture_4.jpeg)

コントロールセンター

### **6-4.アクセスポイント接続(AirPlay)**

![](_page_10_Figure_1.jpeg)

6-2の手順で本製品とアクセスポイントの接続が完了し、ディスプレイ右上にア クセスポイント名が表示されている状態で行う必要があります。コントロー ル センターを表示して画面ミラーリングをタップします。次に本製品をタップする とディスプレイ上に端末画面がミラーリングされます。

#### ※コントロールセンターの表示方法はP9を参照

![](_page_10_Picture_4.jpeg)

コントロールセンター

#### **6-5.画面ミラーリングの終了**

ミラーリング開始時と同じ手順でコントロールセンターを表示し、「画面ミラー リング」をタップした後に、「ミラーリング停止」をタップするとミラーリングが 終了します。

![](_page_11_Picture_2.jpeg)

# 7.Android

対応のAndroidの場合、下記の手順のみで簡単にMiracast機能をご利用いただけま す。W i - F iではなくスマートフォンのモバイルネットワークで動画のストリーミング 再生を行う場合は大容量の通信によりパケット料金が高額になることがあります。 ...<br>お使いのスマートフォンがWi-Fiまたはモバイルネットワークのどちらで通信を行っ ているのかに注意してください。

![](_page_12_Figure_2.jpeg)

![](_page_13_Picture_0.jpeg)

### **7-2.画面ミラーリングの終了**

ミラーリング開始時と同じ手順でコントロールセンターを表示し、キャスト機能 をタップします。本製品を選択して接続解除をタップします。

![](_page_13_Picture_3.jpeg)

※画面ミラーリングの際、アプリによりディスプレイ上の表示と、スマートフォンの表示が異なる場合があります。 ※画面ミラーリングの際、Wi-Fi接続が切断された場合は、ミラーリングも終了しますので、再度ミラーリングの手順 を行ってください。

## 8.Windows

#### 8-1.画面ミラーリングの開始(ワイヤレスディスプレイ) **JP O A SO** 画面右下のアクションセンター KANI をクリックしてください。 18:16 **① △ 日 崎 画 后 中 A 口** 2020/09 「接続」をクリックします。  $\Box$  $\Phi$  $\ast$ バッテリー 位置情報 タブレット モード 節約機能 未接続  $\alpha$ 凸  $\langle \phi | \psi \rangle$ モバイル ホットス 夜間モード 心 機内H-K 近距離共有 ※「接続」が表示されない場合 扄 සූ 中 は、「展開」をクリックします。 **②**ネットワーク すべての設定 表示 展開 တွာ ♪ Ω 画面領域切り取 **VPN** 集中モード IJ 位置情報

右側に表示されたデバイスの中から本製品「Miraplus \*\*\*\*\*\*\*\*」を選択してください。

![](_page_14_Figure_3.jpeg)

### ディスプレイ上部に接続状態が表示されます。

![](_page_14_Picture_5.jpeg)

### **8-2.画面ミラーリングの終了**

![](_page_15_Picture_1.jpeg)

「切断」をクリックすると、画面ミラーリングが終了します。

![](_page_15_Picture_3.jpeg)

## 9.Mac

Mac端末の場合、以下の手順をご参考ください。 ●ダイレクト接続の場合(外出先などWi-Fi環境がない場合) 9-1の手順(毎回) ➡ 9-3の手順(毎回) ●アクセスポイント接続の場合(自宅などWi-Fi環境がある場合) 9-1の手順(初回のみ) ➡ 9-2の手順(初回のみ) ➡ 9-4の手順(毎回)

#### **9-1.本製品とMacの接続**

![](_page_16_Picture_3.jpeg)

Wi-Fiアクセスポイントを利用せず、直接ミラーリングする場合は、下記9-2の手順 は不要です。このまま、9-3のダイレクト接続の手順に進んでください。

### **9-2.本製品とインターネットネットワークの接続(初回のみ)**

![](_page_16_Picture_6.jpeg)

![](_page_17_Figure_0.jpeg)

- バーに入力します。
- ※URLは異なる場合があります。実際の画面の表示を 確認してください。
- 本製品のシステム詳細設定画面が表示され たら、インターネットをタップして接続したい アクセスポイントを選んでください。

![](_page_17_Picture_102.jpeg)

アクセスポイントのパスワードを入力

ttp://192.168.2

SSID: Miraplus \*\*\*

 $\mathbb{B}^{\dots} \oplus$ 

PSK: 12345678

**图 @** 

© MiraScreen\*

![](_page_17_Picture_6.jpeg)

**9-2.つづき**

<sup>5</sup> MiraScreen<sup>+</sup>

画面右上にアクセスポイント名が表示されれば 接続完了です。端末のWi-Fi接続先をアクセスポイ <sub>ISCのUTC</sub>」 こう。端木ツバロ <sub>IISのUTC</sub>とノノヒヘホコ<br>ントに戻してください。

![](_page_18_Picture_2.jpeg)

![](_page_18_Picture_3.jpeg)

### **9-3.Wi-Fiダイレクト接続(AirPlay)**

外出先などでWi-Fiアクセスポイントを利用せずミラーリングする場合は、9-2の 手順を行わず、下記のWi-Fiダイレクト接続を行ってください。

![](_page_19_Picture_2.jpeg)

メニューバーのステータスメニューにあるAirplayをクリックすると出力先デバ イスが表示されるので、本製品を選択するとディスプレイ上に端末の画面が ミラーリングされます。

![](_page_19_Picture_4.jpeg)

#### **9-4.アクセスポイント接続(AirPlay)**

![](_page_20_Picture_1.jpeg)

9 - 2 の手順で本製品とアクセスポイントの接続が完了し、ステータスメニュー にアクセスポイント名が表示されている状態で行う必要があります。

メニューバーのステータスメニューにあるAirplayをクリックすると出力先デバ イスが表示されるので、本製品を選択するとディスプレイ上に端末の画面がミ ラーリングされます。

![](_page_20_Picture_4.jpeg)

#### **9-5.画面ミラーリングの終了**

メニューバーのステータスメニューにあるAirplayをクリックし、「Airplayをオフ にする」をクリックすると、ミラーリングが終了します。

![](_page_21_Picture_2.jpeg)

### 10.システム詳細設定

端末と本製品が接続された状態で、ブラウザを使用して本製品を接続した画面に表示され た設定用のURLにアクセスすると、下記の項目が表示されます。 (手順はP8、P18参照)

【注意】設定画面の表示はアクセスした端末・アプリによって異なります。 特別に設定変更が必要ではない場合は初期設定のままお使いください。

![](_page_21_Picture_130.jpeg)

![](_page_21_Picture_7.jpeg)

※装置名、Wi-Fiパスワードは設定変更しないでください。

# 11.アップグレード方法

「10.システム詳細設定」のメニュー項目「アップグレード」より、ファームウェアのバージョン 確認ができます。新しいバージョンがリリースされた際は表示された手順に従いファー ムウェアのアップグレードを実行してください。

![](_page_22_Picture_2.jpeg)

![](_page_22_Picture_173.jpeg)

#### **【ファームウェアのアップグレードに関する注意】**

●ファームウェアのアップグレード中は絶対に電源を切ったりケーブルを抜いたりしないでください。アップグレードに 失敗して故障した場合や本製品または端末に不具合が生じた場合でも、弊社では一切の保障や責任を負いません。

●アップグレード完了後、画面左下のバージョン番号が更新されたかどうかでファームウェアがアップグレードされた かご確認いただけます。

# 12.初期化方法

#### **リセットボタンでの初期化**

すべての設定を初期化する時に使用します。リセットボ タンを約10秒間押下すると、画面にReset to Default と表示されその後再起動します。設定したW i - F i アクセス ポイントも消去されますのでご注意ください。

リセットボタン

![](_page_22_Picture_11.jpeg)

#### **システム詳細設定からの初期化**

デフォルトにリセット

「10.システム詳細設定」のメニュー項目「デフォルトにリセット」より、上記の「リセット ボタンでの初期化」と同じように初期化することができます。

### 13.Q&A

#### **映像/音声が出ない**

#### **●iPhoneの音声出力先の確認**

コントロールセンターまたはアプリの 設定から音声出力先を変更してください。

**● すべてのケーブルはしっかり接続されていますか?** HDMIコネクタがしっかりと接続されているか確認してください。

#### **● テレビ/ディスプレイの入力切替がHDMI映像入力になっていますか?**

通常の地上波などのチャンネルのままでは映りません。リモコン入力切替ボタンでHDMI映像入 力画面に切り替えてください。

#### **● HDMI端子が複数ありませんか?**

複数HDMI端子があるテレビの場合、他の端子でも確認してください。 また差し込んだHDMI端子番号と入力切替で選んだHDMI映像入力番号が一致しているか確認 してください。

#### **● 他の端末やテレビ/ディスプレイでは動作しますか?**

端末/機器の故障の可能性があります。複数台所有している場合は他の端末に接続してご確認く ださい。

#### **● 本製品のファームウェアは最新ですか?**

アップグレードをお試しください。

#### **● 本製品と端末を再起動してみましたか?**

端末側との接続に不具合が生じている場合があります。一度本製品と端末を再起動して再度お 試しください。本製品はUSB電源供給コネクタを抜いてから再接続することで再起動できます。

#### **その他のよくあるご質問**

#### **● 動画再生中、映像が止まったり不安定になる**

- ・本製品とアクセスポイントの距離を近づけてください。
- ・電子レンジの近くや鉄筋の入った壁、放送局や無線局など電波障害がある可能性があります。
- ・ミラーリングを終了し、本ケーブルの電源を抜いて3分ほど待ってから再接続を行ってください。

#### **● 本製品の給電端子をテレビのUSBポートに接続して給電できるか**

テレビのUSBポートは 本製品に必要な電力を供給できない可能性があります。 必ず1A以上の出力を持つUSB充電器をご使用ください。

### **〇 映像出力が可能なアプリ**

2020年10月時点での確認結果です。各アプリやOSのアップデートにより映像出力ができなくなることがあります。 ※下記の★印の音声通話アプリについては端末から音声が出ます。

![](_page_23_Figure_9.jpeg)

### ご確認くださいい

**https://www.avail-j.co.jp/qr/et-hdw1/** 最新の情報は当社ウェブサイトでご確認ください。

 $\overline{\text{hulu}}$  Amazon TSUTAYA TV U-NEXT GYAO!  $\overline{\text{dTV}}$  Netflix DAZN

※ご覧になる際はパケット通信料がかかります。

![](_page_23_Picture_13.jpeg)

TEL:042-400-5838(平日10時~12時/13時~18時) E-mail:support@avail-j.co.jp 〒206-0034 東京都多摩市鶴牧3-2 ブリリア多摩センター1F